### **Grant a Third-Party Access to Your Student Record**

There are two options for students to grant a third-party access to their student record: Proxy and Student Record Release. Proxy permission(s) create a self-service account for the third party, which the third-party then can log into and view the student record (as if they are the student) based on the permission(s) the student has granted them. Student Record Release permissions give the third-party the ability to communicate with Aquinas College on behalf of the student (e.g., a phone call, email, or inperson). The instructions below outline how a student can grant, edit, or remove Proxy and Student Record Release permission(s).

### **Third Party (Proxy) Access in Self-Service**

\*\*Proxy (third-party) permissions can be full, partial, or none. Students are NOT required to grant proxy (third-party) access, and students can add, remove, or edit the permissions granted to a proxy (thirdparty) at any time.\*\*

### *Granting a third-party (Proxy) access:*

1) Log into [Self-Service](https://selfservice.aquinas.edu/Student/Account/Login?ReturnUrl=%2fStudent%2f) with your school username and password.

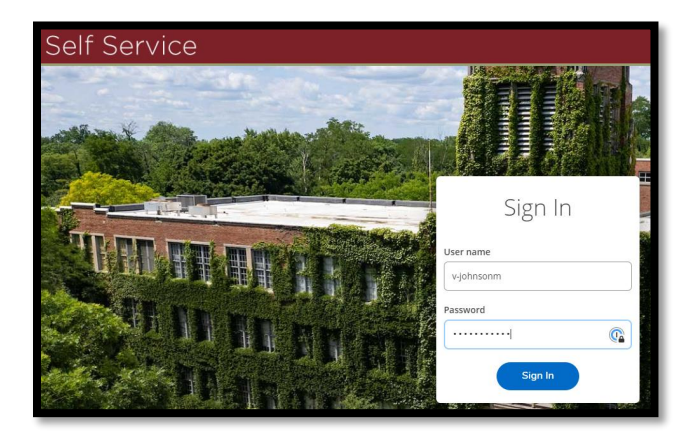

2) Click on your Username on the top, right and then click on 'View/Add Proxy Access.'

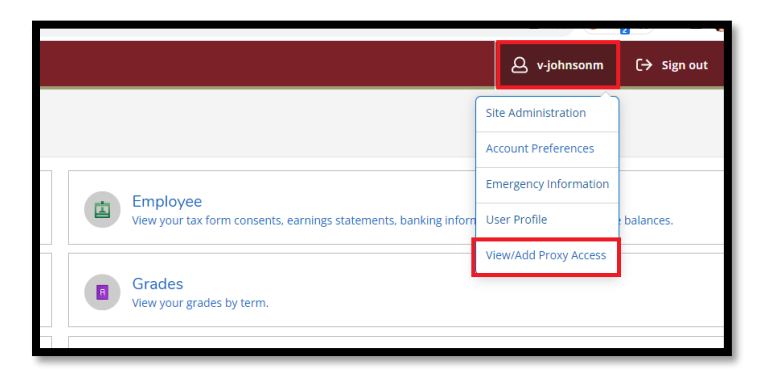

3) Click the drop down and select an individual who is already listed on your account as relative or having a relationship (e.g., companion) or select 'Add Another User' to add an individual.

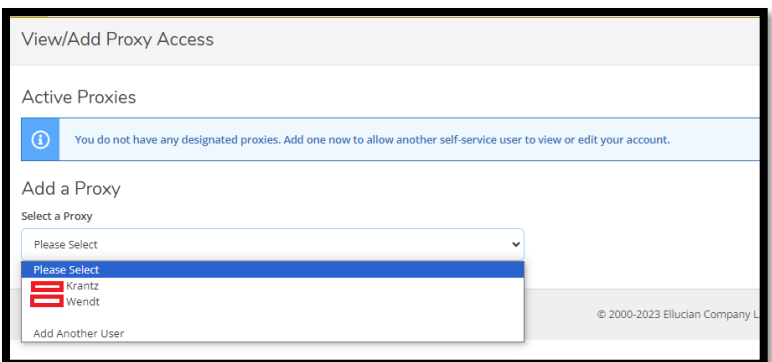

4) If you are adding a new individual, enter the information for the person you wish to add as a Proxy.

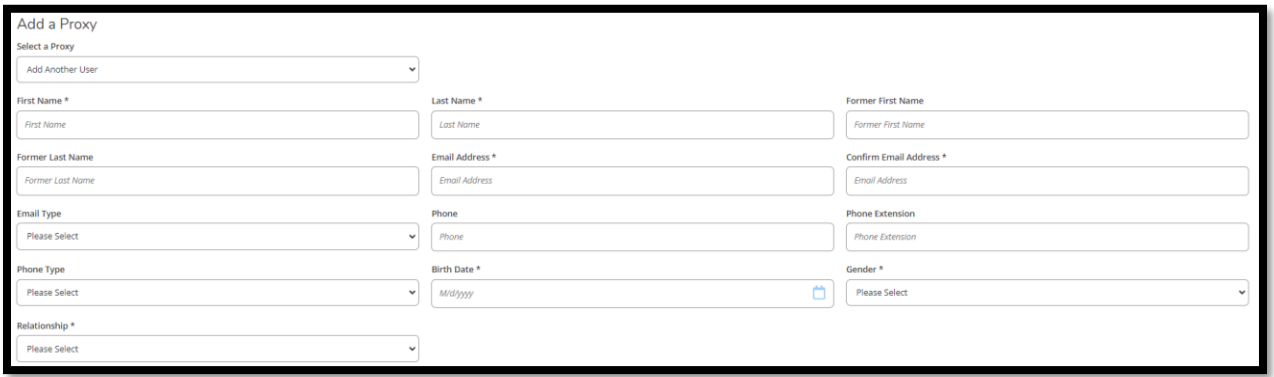

- 5) Select the level of access you are granting to this person.
	- a. \*Please note the options you see in the image may change as we make more available.
- 6) Check the authorization box, if you agree to the terms, and click 'Submit'

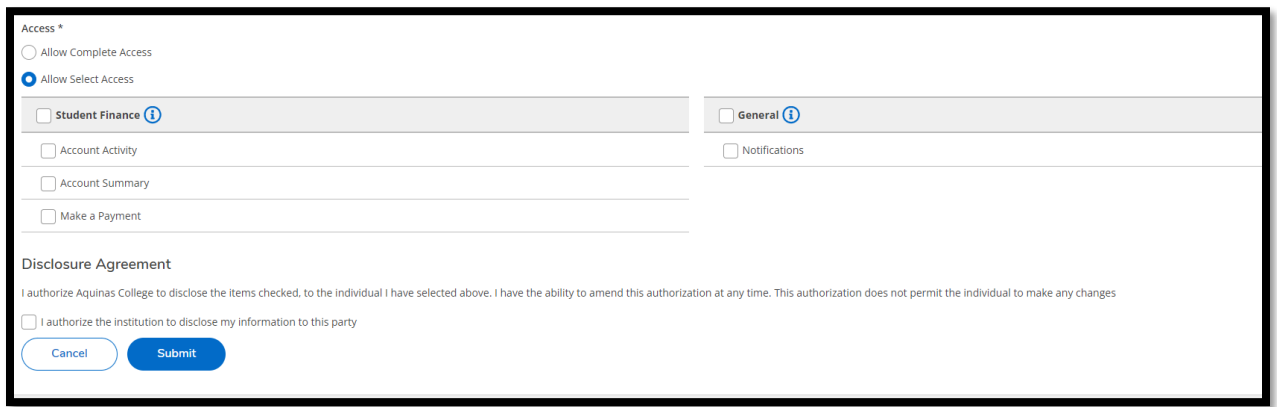

7) Re-enter your password and click 'Submit.'

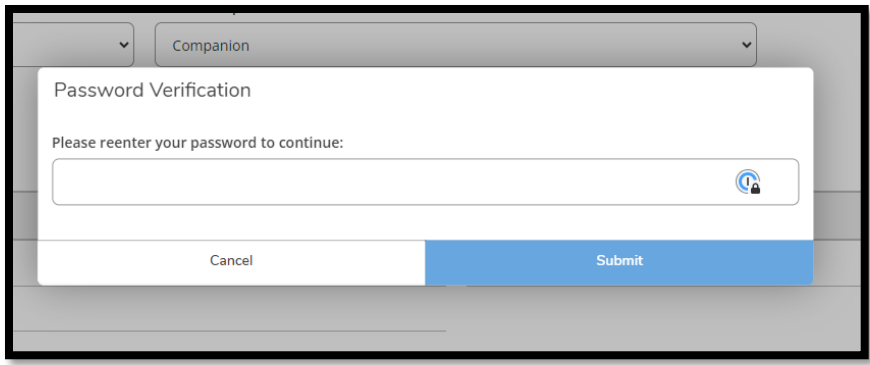

\*Once complete, the proxy (third-party) will receive an email with instructions on how to proceed\*

# *Editing or Removing third-party (Proxy) access:*

\*Proxy will be notified if access is changed\*

1) Log into [Self-Service](https://selfservice.aquinas.edu/Student/Account/Login?ReturnUrl=%2fStudent%2f) with your school username and password.

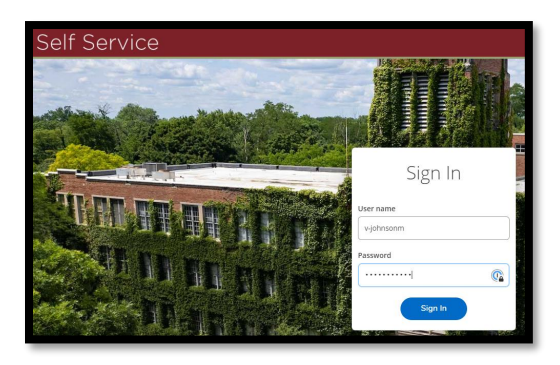

2) Click on your Username on the top, right and then click on 'View/Add Proxy Access.'

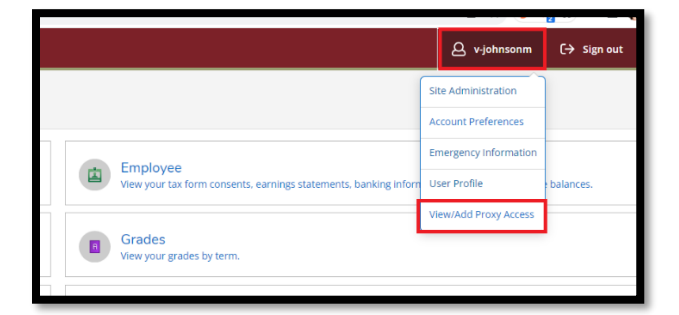

3) Click on the pencil icon (edit) for the person you wish to edit Proxy Access.

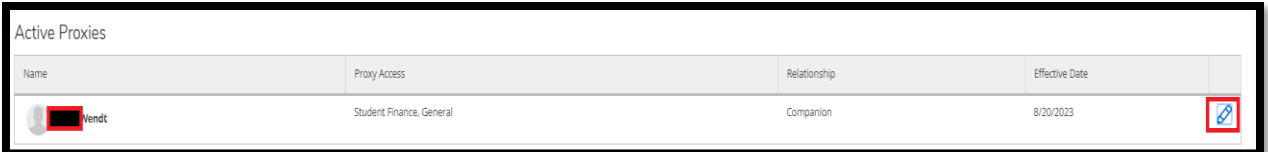

4) Modify permissions, as needed, and then click 'Save.'

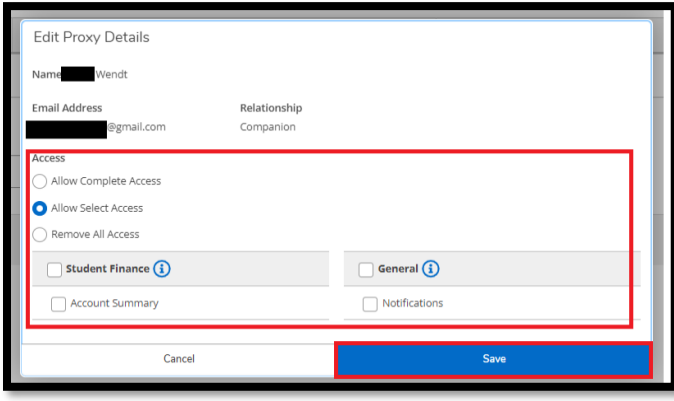

## **Student Record Release**

\*\*Student Record Release permissions can be full, partial, or none. Students are NOT required to grant a third-party access, and students can add, remove, or edit the permissions granted to a third-party at any time.\*\*

#### *Granting a third-party Student Record Release access:*

1) Log into [Self-Service](https://selfservice.aquinas.edu/Student/Account/Login?ReturnUrl=%2fStudent%2f) with your school username and password. Self Service Sign In User name v-johnsonm Password G Sign In

2) Click on your Username on the top, right and then click on 'Student Records Release.'

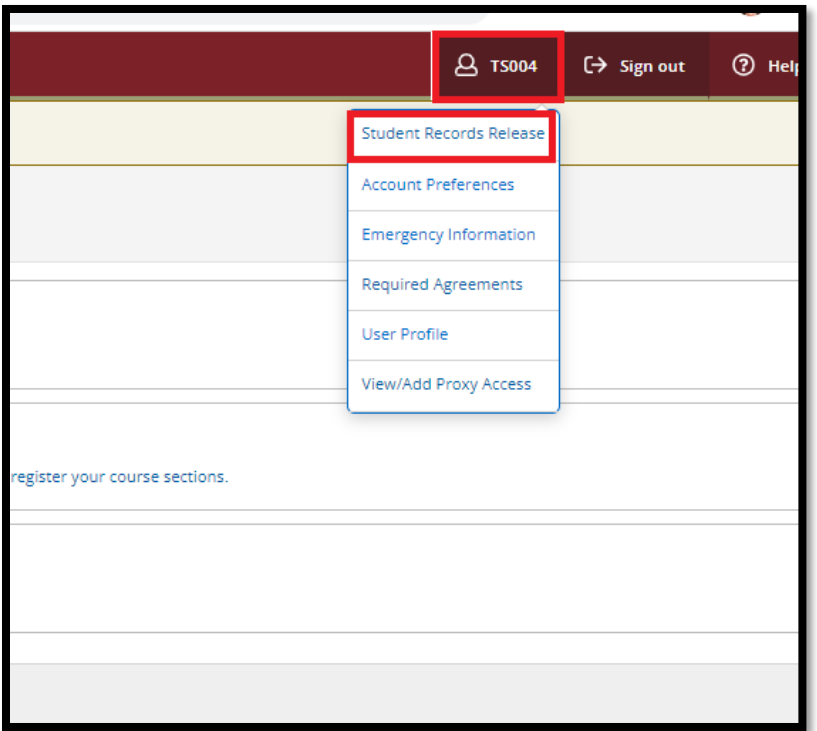

3) Click 'Add Person/Relationship' to add a new person.

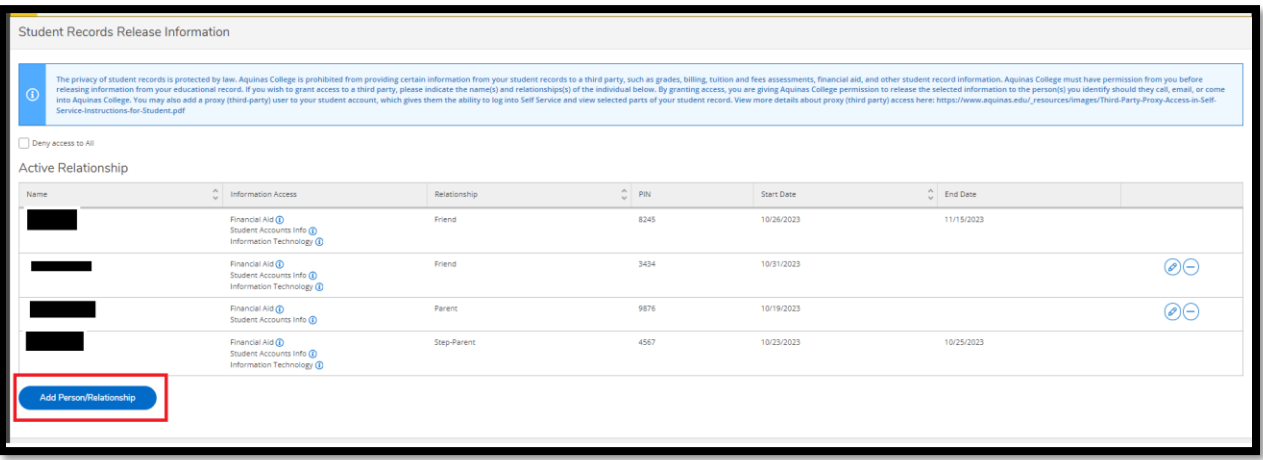

4) Complete the form and click 'Submit'

\*Provide the pin, in a secure manner, to the person you are granting access to as they will need to verify this pin when making requests to discuss your student record\*

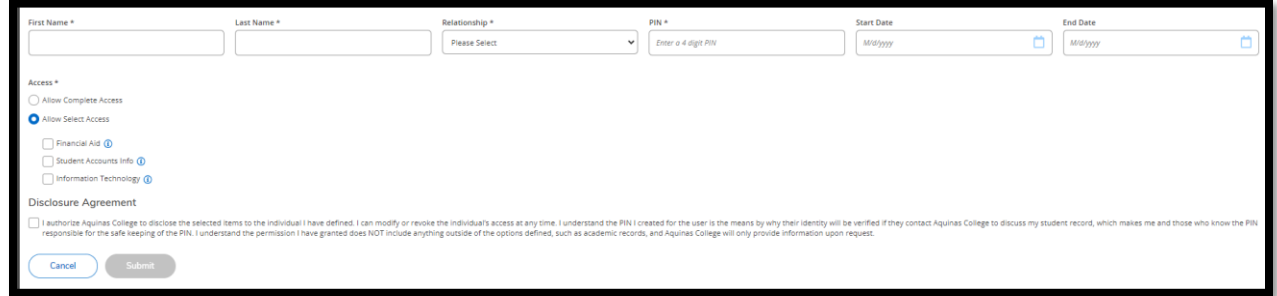

The permission you have granted will be in effect until you remove it or the End Date has been reached, if you set an End Date.

### *Editing or Removing third-party Student Record Release permission(s):*

### \*Third-party will NOT be notified if access is changed\*

1) Log into [Self-Service](https://selfservice.aquinas.edu/Student/Account/Login?ReturnUrl=%2fStudent%2f) with your school username and password.

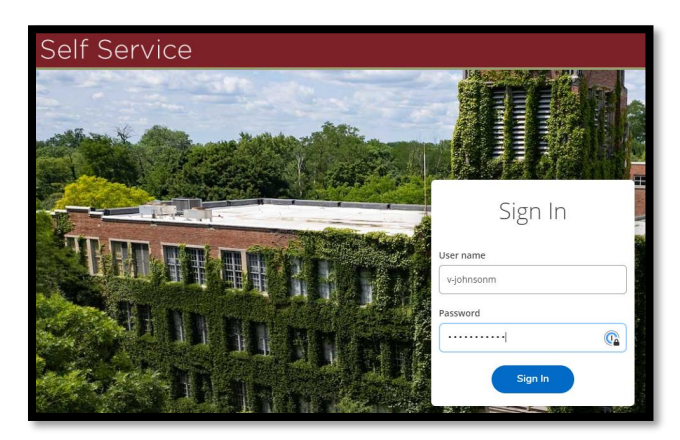

2) Click on your Username on the top, right and then click on 'Student Records Release.'

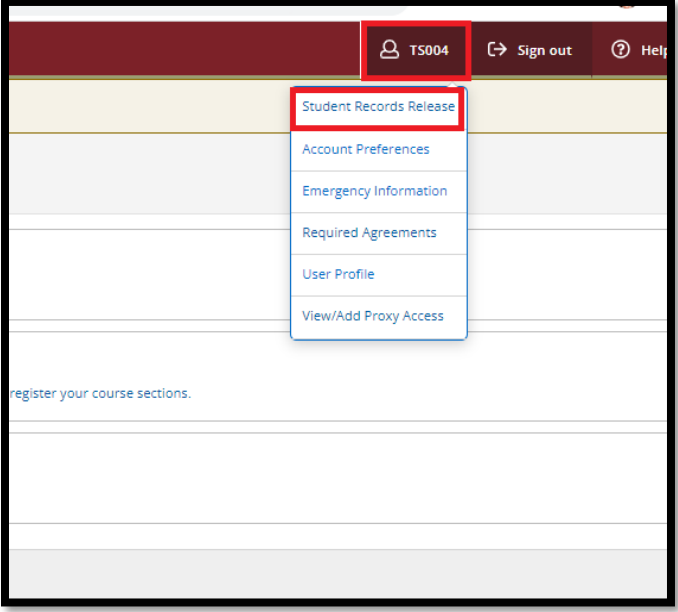

- 3) To EDIT, click on the pencil icon to the right of the person, edit, and save.
- 4) To REMOVE, click on the subtraction icon to the right of the person.
	- a. When you remove a person's access, their name and information will remain displayed but with an end-date.

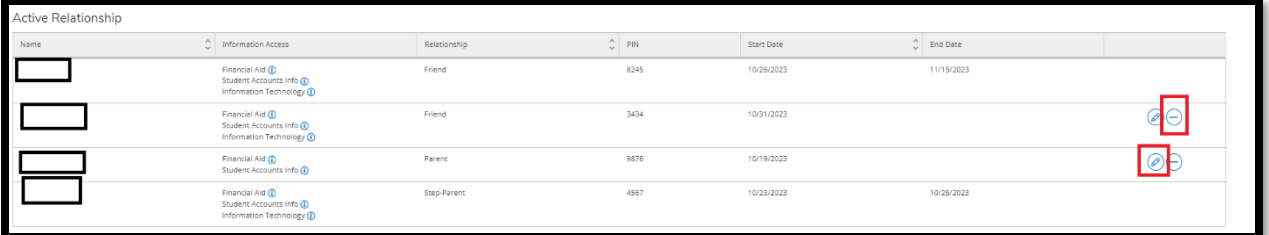